# **10 Minutes of Code - Python**<br>**CODE BUILDER 3**

### **TI-NSPIRE™ CX II WITH THE TI-INNOVATOR™ ROVER STUDENT ACTIVITY**

このレッスンでは、デザインされた2次元の図形を作成する プログラムを作成します。リストを使ってプログラミング し,ループを使ってRoverに図形を紙に描画(または単にドラ イブ)させます。

### **Unit 6: Rover**座標 **Skill Builder 3:** 形を作る

#### 目標

- Lists & Spreadsheetアプリでリストを作成
- Pythonで**recall\_list**を使用
- **for**ループを使ってリスト内の要素を処理
- **pause**ステートメントを使って処理を制御

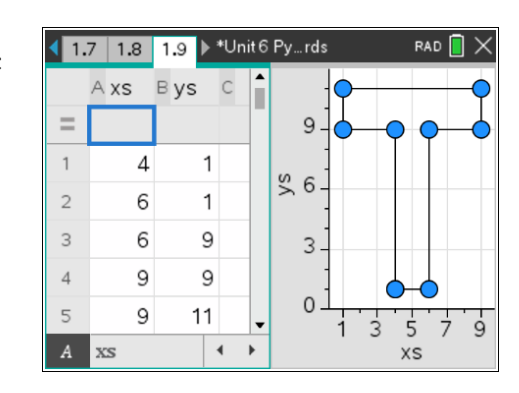

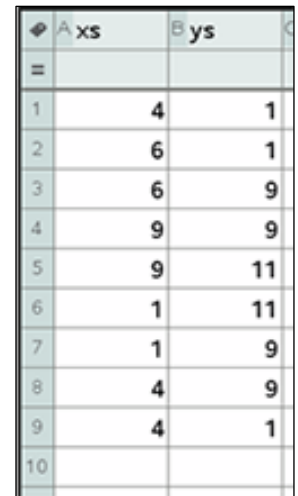

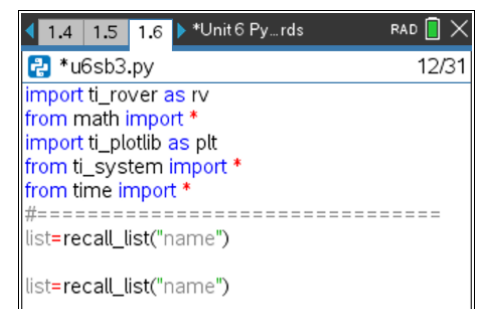

このプロジェクトでは,独自のデザインの形の頂点のx座標, y座標を表 す,2つのリストを作成する必要があります。このレッスンでは,右に示 す文字**T**のデザインを使います。目標は,Roverにマーカーを使ってこの デザインを作成させることです(あるいは,マーカーが利用できない場合 はルートをたどります)。

1. プログラムを作成する前に,TI-Nspire CXⅡのLists & Spreadsheet(リ ストとスプレッドシート)アプリの2つのリストに形の座標を入力しま す。T字形のすべての座標は,右図のとおりです。リスト名は**xs**と**ys** です。これらの名前はプログラムにとって重要です。

TI-Nspire CX II のGraphsアプリで散布図を設定するか, Data & Statisticsアプリ(Lists & Spreadsheetアプリのクイックグラフ)を使え ば,値をテストできます。

2. 新規のPython Rover Codingプロジェクトを開始します。

最初の2つの新しいステートメントは,TI-Nspire変数からリストを取 得し,それらを2つのPython変数に格納します。同じ変数名を使って もかまいませんが,実際には同じ変数ではありません。

**menu > More modules > TI System**(メニュー>その他のモジュール >TIシステム)から、次のステートメントを選択します。

### **recall\_list("name")**

これらのステートメントは2つ必要なので,ステートメントを選択し てコピーして貼り付けます(メニューからもう一度取得してもかまい ません)。

## **10 Minutes of Code - Python**<br>**CODE BUILDER 3 TI-NSPIRE™ CX II WITH THE TI-INNOVATOR™ ROVER STUDENT ACTIVITY**

3. これらのステートメントの1つはリストと名前に**xs**を使い,もう1つの ステートメントでは**ys**を使います。

これらの2つのステートメントは,TI-Nspire CXⅡからリスト**xs**と**ys** を取得し,それらをそれぞれPython変数**xs**と**ys**(=記号の左側)に格納 します。

4. これで、Roverのルートをプログラムする準備が整いました。Rover は点(0, 0)からスタートすることを忘れないでください。最初の点が 原点ではない可能性があるため,マーカーの挿入を一時停止する前 に,Roverを最初の点に移動させます。最初の点は(xs[0], ys[0])です。 次のステートメントを使います。

# **rv.to\_xy(xs[0], ys[0])**

ブラケット**[ ]**は,0キーの左側にある左括弧キーにあります。

5. マーカーを挿入している間(マーカーがある場合), 処理を一時停止す るステートメントを追加します。

### **input("Press enter to continue.")**

input(「続行するにはenterを押してください。」)

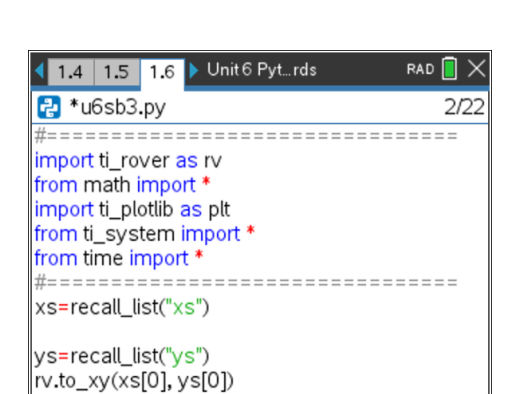

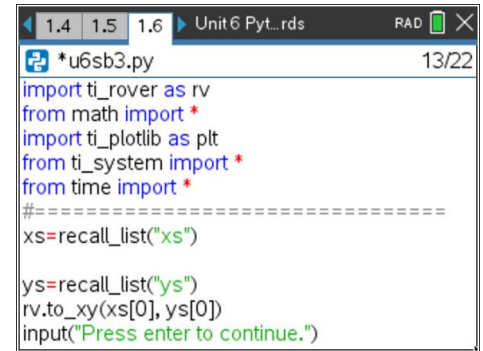

6. **for**ループを作成して,残りの点に移動します。

**for i in range(1, len(xs)): block**

**len(xs)**はリスト**xs**の長さ(要素数)です。長さが12のとき,つぎにルー プはリストの最後の要素である値i = 11で終了します。

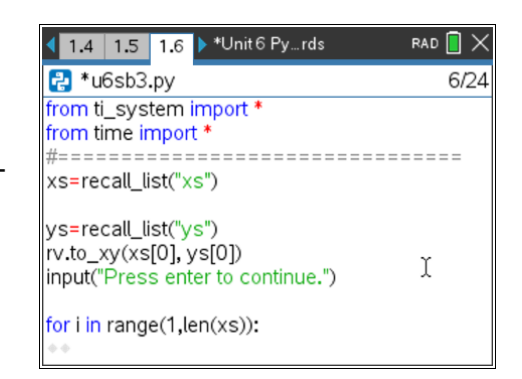

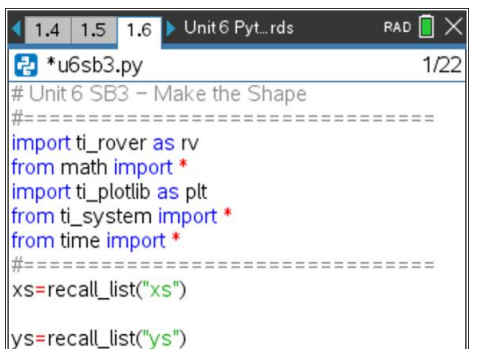

# **10 Minutes of Code - Python**<br> **EXECUTER 10 MINUTES OF Code - Python**

 **TI-NSPIRE™ CX II WITH THE TI-INNOVATOR™ ROVER STUDENT ACTIVITY**

7. 次のステートメントを使って,ループの**block**を完了します。

# **rv.to\_xy(xs[i], ys[i])**

ループの後(インデント解除),再び一時停止してマーカーを削除し, Roverを東向きの原点(0, 0)に戻します。

8. 課題:**ti\_plotlib**ツールを使って,Roverと同期して画面上に形の座標 もプロットします。**plt.auto\_window(xs,ys)**を使って,点のウィンド ウを設定します。最後に,関数**plt.plot(xs,ys,"mark")**を使えば点が結 ばれた散布図を描画できます。

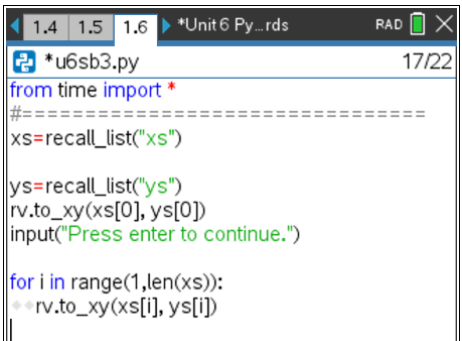

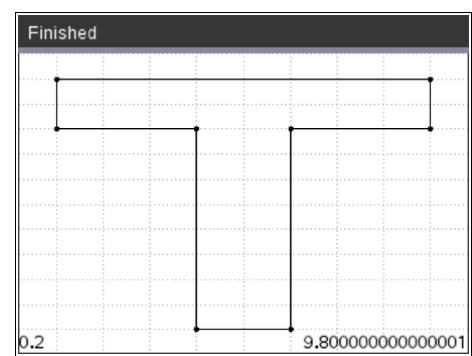